# Permitir listas en una red de malla inalámbrica empresarial de Cisco  $\overline{\phantom{a}}$

# Objetivo

Este artículo muestra cómo crear una lista de permitidos en un AP principal que incluya todos los puntos de acceso subordinados (AP) en una red de interconexión Cisco Business Wireless (CBW). Esto es necesario antes de que el AP primario pueda acceder y actualizar cualquier otro AP dentro de su red de interconexión.

Si no conoce los términos de este documento, consulte [Cisco Business:](https://www.cisco.com/c/es_mx/support/docs/smb/switches/Cisco-Business-Switching/kmgmt-2331-glossary-of-non-bias-language.html) [Glosario de nuevos](https://www.cisco.com/c/es_mx/support/docs/smb/switches/Cisco-Business-Switching/kmgmt-2331-glossary-of-non-bias-language.html) [términos.](https://www.cisco.com/c/es_mx/support/docs/smb/switches/Cisco-Business-Switching/kmgmt-2331-glossary-of-non-bias-language.html)

## Dispositivos aplicables | Versión del firmware

- 140AC <u>[\(Ficha técnica\)](https://www.cisco.com/c/es_mx/products/collateral/wireless/business-100-series-access-points/smb-01-bus-140ac-ap-ds-cte-en.html)</u> | 10.0.1.0 <u>[\(Descargar última\)](https://software.cisco.com/download/home/286324929)</u>
- 141ACM <u>[\(Ficha técnica\)](https://www.cisco.com/c/es_mx/products/collateral/wireless/business-100-series-mesh-extenders/smb-01-bus-100-mesh-ds-cte-en.html)</u> | 10.0.1.0 <u>[\(Descargar última\)](https://software.cisco.com/download/home/286325124)</u>
- 142ACM <u>[\(Ficha técnica\)](https://www.cisco.com/c/es_mx/products/collateral/wireless/business-100-series-mesh-extenders/smb-01-bus-100-mesh-ds-cte-en.html)</u> | 10.0.1.0 <u>[\(Descargar última\)](https://software.cisco.com/download/home/286325124)</u>
- 143ACM <u>[\(Ficha técnica\)](https://www.cisco.com/c/es_mx/products/collateral/wireless/business-100-series-mesh-extenders/smb-01-bus-100-mesh-ds-cte-en.html)</u> | 10.0.1.0 <u>[\(Descargar última\)](https://software.cisco.com/download/home/286325124)</u>
- 145AC <u>[\(Ficha técnica\)](https://www.cisco.com/c/es_mx/products/collateral/wireless/business-100-series-access-points/smb-01-bus-140ac-ap-ds-cte-en.html)</u> | 10.0.1.0 <u>[\(Descargar última\)](https://software.cisco.com/download/home/286324929)</u>
- 240AC <u>[\(Ficha técnica\)](https://www.cisco.com/c/es_mx/products/collateral/wireless/business-200-series-access-points/smb-01-bus-240ac-ap-ds-cte-en.html)</u> | 10.0.1.0 <u>[\(Descargar última\)](https://software.cisco.com/download/home/286324934)</u>

# Introducción

La conectividad es esencial para una red Cisco Business Wireless (CBW) eficaz. Para conectar otros AP con capacidad primaria y extensores de malla, necesita crear una lista de permitidos en un AP primario que incluya la dirección de Control de acceso de medios (MAC) de todos los AP. Es como estar en una lista permanente de invitados para fiestas exclusivas, y ¿quién no quiere eso?

Además, los AP subordinados deben ser Permitir enumerados para que el AP primario pueda acceder y actualizar los otros AP, lo que es esencial para mantener la red en funcionamiento.

Esta lista de permitidos, junto con todos los AP que tienen el mismo nombre de grupo de puente (BGN), ayuda a los AP a conectarse de manera eficiente y consistente. Se creó automáticamente un BGN cuando configuró originalmente su red de malla y se copió en todos los AP. Si no configuró la red desde los parámetros predeterminados o movió un AP configurado desde otra red, es posible que haya una discordancia de BGN. Esto puede hacer que el servicio se interrumpa cada 10-15 minutos mientras el AP busca un BGN coincidente. Para obtener más información, vea el artículo [Nombres de grupo de puentes.](https://www.cisco.com/c/es_mx/support/docs/smb/wireless/CB-Wireless-Mesh/2109-Bridge-Group-Names-on-a-Cisco-Business-Wireless-Mesh-Network.html)

Si un AP no puede encontrar una red con el mismo Bridge Group Name y el AP no es Allow (Permitir) enumerado, no podrá unirse a la red. El AP no puede unirse a ninguna red que no tenga su dirección MAC Permitir en la lista. Puesto que no desea que eso suceda, continúe.

# Table Of Contents

● Cómo encontrar una dirección MAC en un AP

● Configurar cada AP para la lista Permitir

# La ubicación de una dirección MAC en un AP

Esta sección alterada resalta consejos para principiantes.

## Conexión

Inicie sesión en la interfaz de usuario web (IU) del AP principal. Para ello, abra un navegador web e introduzca https://ciscobusiness.cisco.com. Puede recibir una advertencia antes de continuar. Ingrese sus credenciales.También puede acceder al AP principal ingresando https://[ipaddress] (del AP principal) en un navegador web.

## Consejos sobre herramientas

Si tiene preguntas sobre un campo en la interfaz de usuario, busque una sugerencia de

herramienta que tenga el siguiente aspecto:

## ¿Desea localizar el icono Expandir menú principal?

I Desplácese hasta el menú situado en la parte izquierda de la pantalla, si no ve el botón de menú,

haga clic en este icono para abrir el menú de la barra lateral.

### Aplicación empresarial de Cisco

Estos dispositivos tienen aplicaciones complementarias que comparten algunas funciones de gestión con la interfaz de usuario web. No todas las funciones de la interfaz de usuario Web estarán disponibles en la aplicación.

# [Descargar aplicación iOS](https://apps.apple.com/app/cisco-business/id1483862452) [Descargar la aplicación Android](https://play.google.com/store/apps/details?id=com.cisco.business&pcampaignid=pcampaignidMKT-Other-global-all-co-prtnr-py-PartBadge-Mar2515-1)

### Preguntas Frecuentes

Si todavía tiene preguntas sin responder, puede consultar nuestro documento de preguntas frecuentes. [Preguntas frecuentes](.cisco.com/c/es_mx/support/docs/smb/wireless/CB-Wireless-Mesh/1769-tz-Frequently-Asked-Questions-for-a-Cisco-Business-Mesh-Network.html)

Para ayudar a que cada uno de sus AP se conecte rápidamente a un AP primario, puede agregar cada dirección MAC a la lista Permitir de los otros AP. Si conoce la dirección MAC de cada AP, puede saltar a Configurar cada AP para la lista Permitir.

#### Paso 1

En la mayoría de los AP, la dirección MAC se puede encontrar en el exterior del AP real. Una dirección MAC incluye números y letras en pares, separadas por dos puntos.

En 142ACM y 143ACM, debe deslizar el aparato de alimentación para ver la dirección MAC. Para hacerlo, aplique presión de luz en el AP donde indican las flechas. Deslice y levante el componente de alimentación hacia fuera.

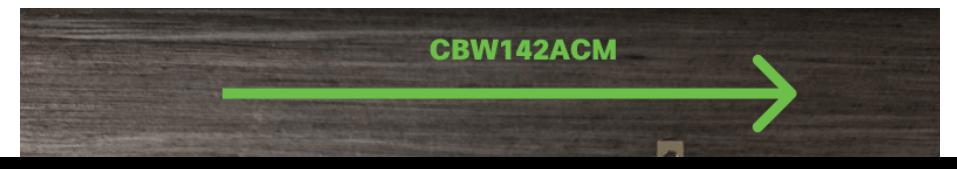

### Paso 2

En los 142ACM y 143ACM, verá la dirección MAC en las ubicaciones señaladas a continuación.

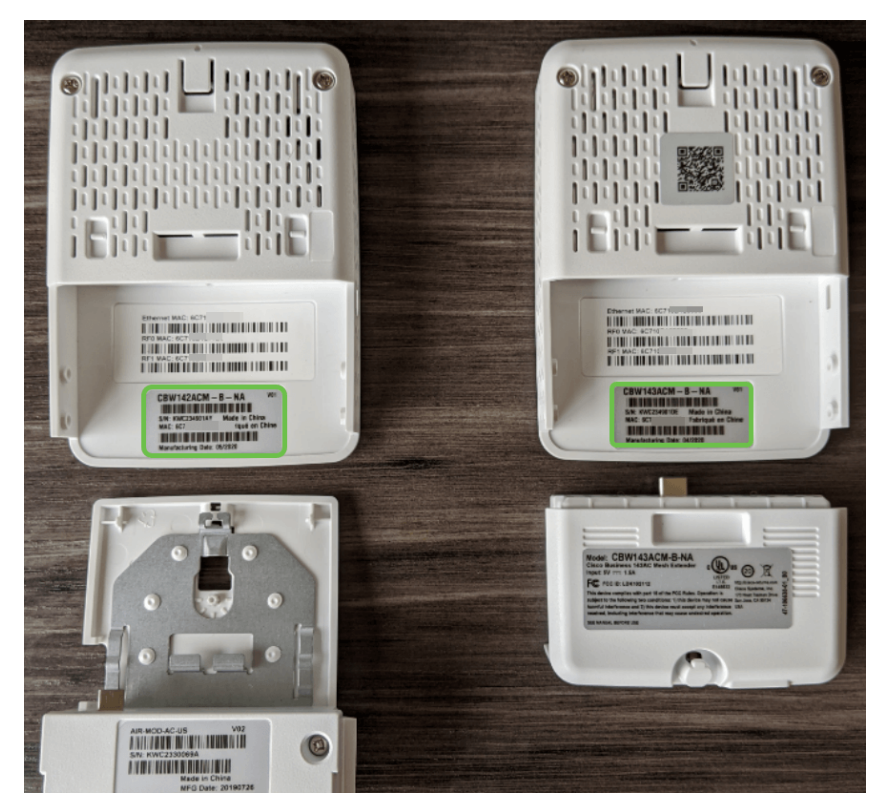

# Configurar cada AP para la lista Permitir

### Paso 1

Encienda el punto de acceso si aún no está encendido. Compruebe el estado de las luces indicadoras. Cuando la luz LED parpadee en verde, vaya al siguiente paso.

El arranque del punto de acceso tardará entre 8 y 10 minutos. La luz parpadeará en verde en varios patrones, alternando rápidamente entre verde, rojo y ámbar antes de volver a girar en verde. Puede haber pequeñas variaciones en la intensidad y el color del LED.

## Paso 2

Para iniciar sesión en la interfaz de usuario web del AP principal, abra un navegador web e ingrese [https://ciscobusiness.cisco.](https://ciscobusiness.cisco) Si conoce la dirección IP, puede introducirla en su lugar. Puede recibir una advertencia antes de continuar.

Introduzca sus credenciales.

altalla Cisco Business

**Cisco Business Wireless Access Point** 

Welcome! Please click the login button to enter your user name and password

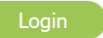

# Paso 3

Una vez que haya iniciado sesión en el AP primario:

- 1. Seleccione Wireless Settings (Parámetros inalámbricos)
- 2. Seleccionar usuarios WLAN
- 3. Seleccione Direcciones MAC Locales
- 4. Seleccione Add MAC Address (Agregar dirección MAC)

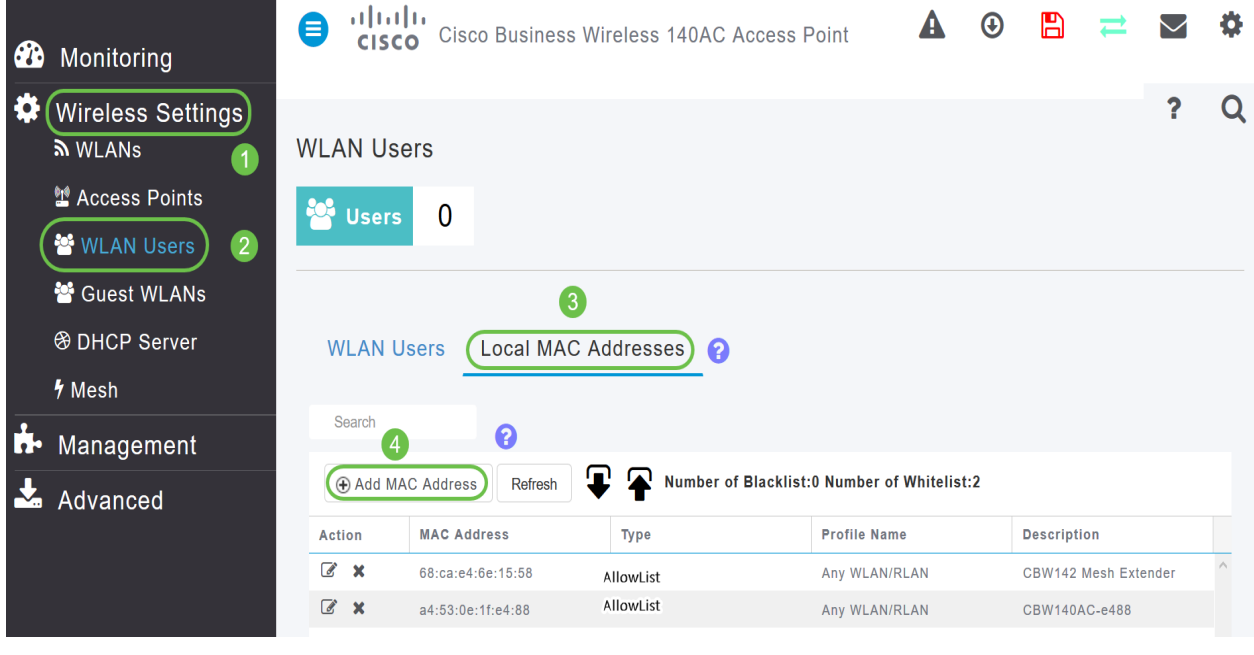

### Paso 4

Introduzca la siguiente información:

- 1. Dirección MAC
- 2. Descripción (hasta 32 caracteres)
- 3. Seleccione el botón de opción Permitir lista
- 4. Haga clic en Apply (Aplicar)

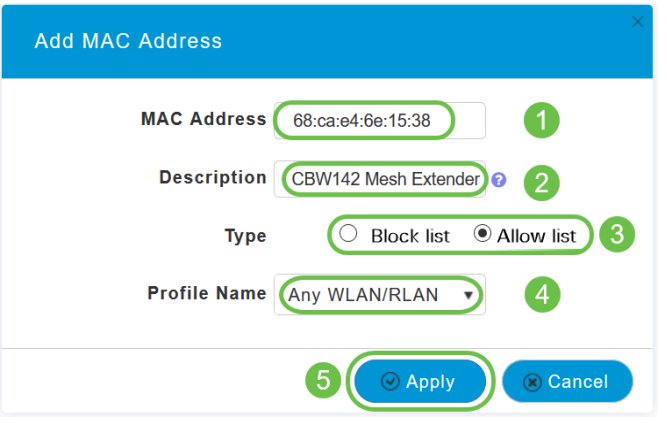

Si tiene más AP que agregar, regrese al **Paso 3** y repita tantas veces como sea necesario.

#### Conclusión

Allí lo tiene, su lista de permitidos está actualizada y le ayuda a permanecer conectado en su red de malla. Si desea obtener más información, consulte los siguientes artículos.

[Preguntas frecuentes](https://www.cisco.com/c/es_mx/support/docs/smb/wireless/CB-Wireless-Mesh/1769-tz-Frequently-Asked-Questions-for-a-Cisco-Business-Mesh-Network.html) [Cisco Business: Bienvenido a Wireless Mesh Networking](/content/en/us/support/docs/smb/wireless/CB-Wireless-Mesh/1768-tzep-Cisco-Business-Introduces-Wireless-Mesh-Networking.html) [Agregar extensión](https://www.cisco.com/c/es_mx/support/docs/smb/wireless/CB-Wireless-Mesh/2057-2058-add-mesh-extenders.html) [de malla a través de la aplicación/web](https://www.cisco.com/c/es_mx/support/docs/smb/wireless/CB-Wireless-Mesh/2057-2058-add-mesh-extenders.html) [Conozca: CBW141ACM, CBW142ACM y CBW143ACM](https://www.cisco.com/c/es_mx/support/docs/smb/wireless/CB-Wireless-Mesh/1773-1774-get-to-know-mesh-extenders.html) [Consejos para reiniciar](https://www.cisco.com/c/es_mx/support/docs/smb/wireless/CB-Wireless-Mesh/1873-tz-Reboot-Tips-for-Cisco-Business-Wireless-Access-Points.html) [Cree una red de área local inalámbrica a través de la interfaz de usuario](https://www.cisco.com/c/es_mx/support/docs/smb/wireless/CB-Wireless-Mesh/1873-tz-Reboot-Tips-for-Cisco-Business-Wireless-Access-Points.html) [web / la aplicación](https://www.cisco.com/c/es_mx/support/docs/smb/wireless/CB-Wireless-Mesh/1873-tz-Reboot-Tips-for-Cisco-Business-Wireless-Access-Points.html) [Restablecer a los valores por defecto de fábrica](/content/en/us/support/docs/smb/wireless/CB-Wireless-Mesh/2120-reset-to-factory-default-cbw.html) [Día cero:Configuración](https://www.cisco.com/c/es_mx/support/docs/smb/wireless/CB-Wireless-Mesh/1771-1906-day-zero-config.html) [mediante aplicaciones/Web](https://www.cisco.com/c/es_mx/support/docs/smb/wireless/CB-Wireless-Mesh/1771-1906-day-zero-config.html) [Aplicaciones móviles frente a funciones de interfaz de usuario web](https://www.cisco.com/c/es_mx/support/docs/smb/wireless/CB-Wireless-Mesh/2117-mobile-app-vs-web-ui-cbw-support.html )